## **Glades Middle School Students Please follow these procedures on how to log in to your student portal and applications.** 1. Visit the MDCPS District's Website, type the information in browser [www.dadeschools.net](http://www.dadeschools.net/) http://www.dadeschools.net/ X | Miami-Dade winty Public ... X | | | | t View Favorites Tools Help ATA CHAT DATES A PrincipalsMeeting - Googl... SchoolMessenger DadeSchools.net Giving our students the world 2. Click on **Student Tab** on the MDCPS website DadeSchools.net Giving our students the Calendars Committees Directories News Schools School-Board Superintendent Portal Jobs Discover M-DCPS **Students Employees** Community **Bond** On Tuesday March 17, the Florida Department of Education (FLDOE) announced that all K-12 schools and career and technical center campuses are to remain closed through April 15. **The Communication The Company** 3. Log in to Student Portal using your regular credentials Username: Student ID Number

Password: (Month of Birth, Day of birth, Year of birth and student initials) **MMDDYYinitials** For example: John Doe Username:123456 and Password 092503jd

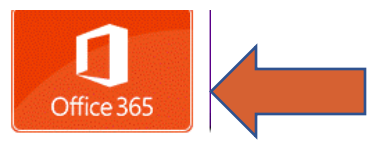

- 4. Click on OFFICE 365
- 5. Log in to Office 365, organizational account using your student email and portal password. [STUDENTID#@students.dadeschools.net](mailto:STUDENTID#@students.dadeschools.net) and Student ID# First and Last Name Initials For example: John Doe Username:123456@students.dadeschools.net and Password:092503jd

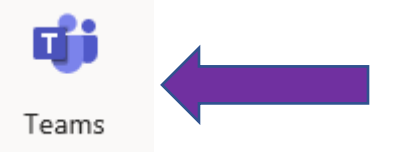

- 6. Click on Teams
- 7. On the left-hand side of digital platform "Microsoft Teams" you will see your teacher has added you to your class team.
- 8. You can download the APP on any smartphone devices via APP Store or Play Store. Use your student

ďi

Teams email credentials listed in step #5 to access your teams.

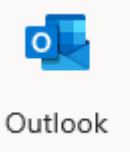

9. Procedures on how to view your email, same steps #1-4, then select

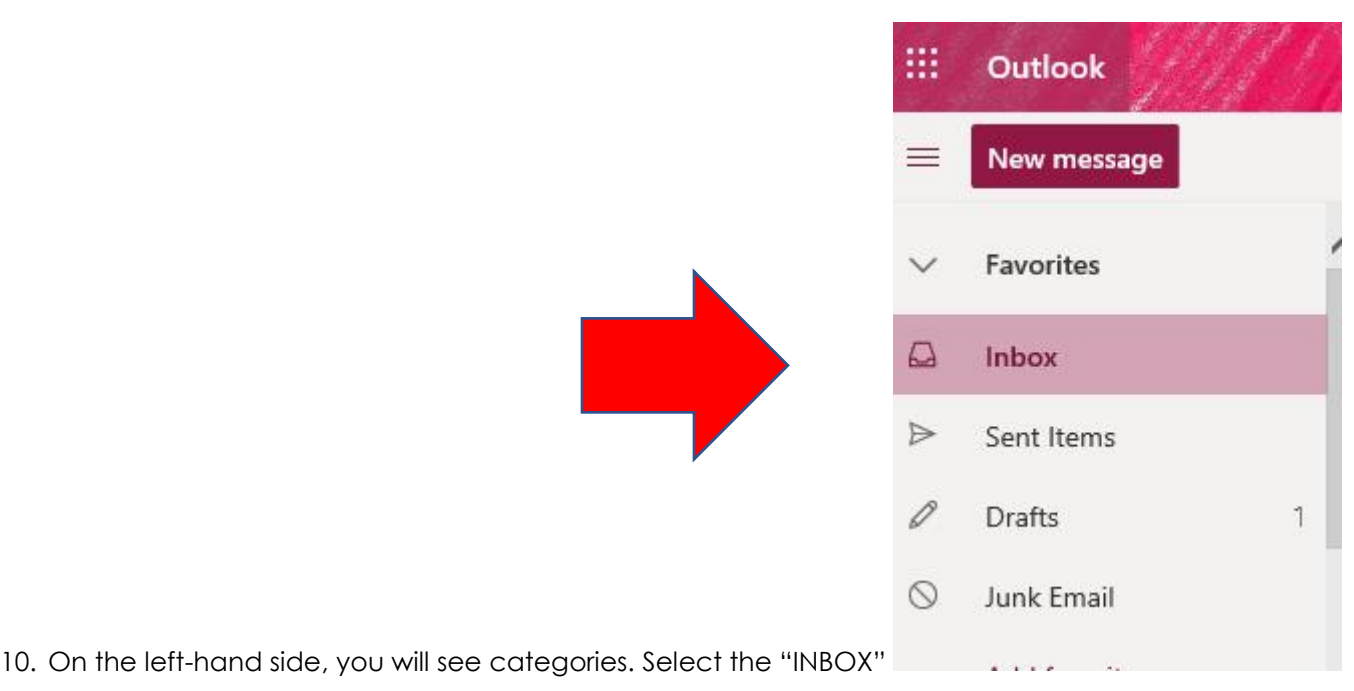

11. In your "Inbox" all your emails will be visible. Click on an email under the Inbox column to read the message.

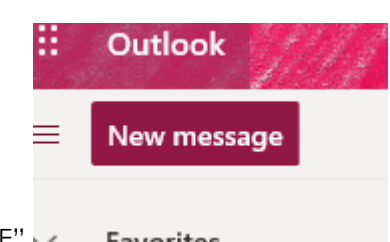

- 12. To create an email message, click on "NEW MESSAGE" > Favoritas
- 13. You need to type your teacher's email address beside "TO" and Add a Subject Example: TO: johndoe@dadeschools.net Subject: Classwork Assignment#2 on Solving Equations Type your message and at the end of message write your information. Example: Ms. Teacher (Be Specific with your teacher's name, try your best in spelling) I need help with problem #2, I am confused on how to solve the equation. Thank you for your help. John Doe ID#1230456 Period 2

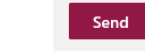

- 14. Press the "SEND" Button
- 15. All the emails sent will be viewed in "SENT ITEMS".

I hope this information is helpful during the transition of Digital Learning.

You are always in our hearts.

Ms. Valdes and Mr. Siles, Administrators  $\odot$